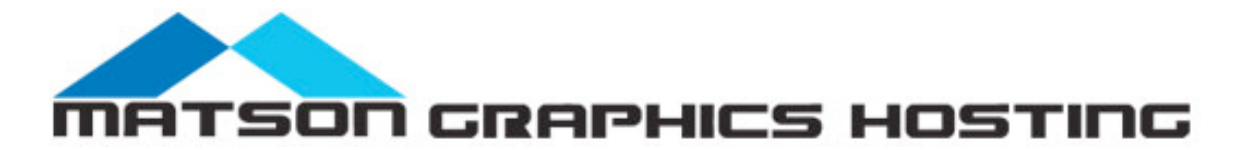

# **Orange County's #1 Hosting Choice!**

- **• 24 / 7 Customer Care**
- **• Account activation within 12-24hrs if not sooner.**

**• Superior Performance, connectivity and Affordable Hosting Plans**

**• Hosting quality clients since 2002**

Matson Graphics Hosting combines reliability, high performance, ease of use, and superior customer service to deliver a comprehensive and easyto-implement answer to Affordable Hosting. Just a few quick steps, and your web site is on-line!. When you sign-up with Matson Graphics for Hosting, we will strive to ensure that you are 100% satisfied, and remain satisfied for years to come! No Set-Up Fees!

If you are just starting out, we would like to assure you that our services are designed with an emphasis on ease-of-use. There are only a few simple steps in getting your Web site online. Matson Graphics Hosting makes them all easy!

Contact: Seth Matson Local: 714.596.5019 **Toll Free:** 1.866.761.0961 Fax*(New)*: 714.625.8210 E-mail: seth[@]matsongraphics.com

Matson Graphics is located in Orange County, CA.

#### **Here are detailed instruction for setting up an email account in Outlook Express:**

**step 1 )**Open Outlook Express

**step 2)** click on Tools > Accounts > then interet accounts window appears > now click on Add > and select mail account.

**step 3)** Now internet Connection Wizard appears and ask for your display name. enter your name you want receiver to see when they receive email from you.

**step 4)** Internet email address, enter the email address you want receivers to see example someuser@your-domain.com.

**step 5)** now its asking for email server names, enter mail.your-domain.com in INCOMING MAIL SERVER mail.your-domain.com in OUTGOING MAIL SERVER (both are always same)

**step 6)** Now its asking for user name and password enter user name = username  $password =$ 

now click finish. Now you should be back in OUTLOOK EXPRESS window.

Now your outlook express is ready to receive emails properly. Now we will setup outgoing mail server settings.

**step 1)** click on tools > accounts > and select the email account we just created and click on properties.

**step 2)** Now it will show you email account property window which contains some tabs. Click on "Servers" tab. Down there on that form find an check box which says My Server Requires authentication. check this box

## DONE.

Now your outlook express is ready to send and receive emails.

## **Creating email account in OUTLOOK step by step instructions**

------------------------------------------------------------------

To configure your POP settings for Microsoft Outlook 2002 (sometimes referred to as Outlook XP) and 2003, follow these steps:

From the Tools menu, select "Email Accounts." You may have to click the arrows.

Select the radio button next to "Add a new email account" and click the "Next" button.

Select the radio button next to "POP3" and click the "Next" button.

Enter the following information:

User Information

Your Name: Enter your name as you would like it to appear in the "From" field of your outgoing messages.

Email Address: Enter your full Mail address (for example, "user@your-domain.com"). Server Information

Incoming mail server (POP3):

mail.your-domain.com

Outgoing mail server (SMTP):

mail.your-domain.com

Login Information

User Name: Enter your full email address as user id (for default email account use only your user name) Password: Enter your password.

Do not check the box next to "Log on using Secure Password Authentication (SPA)."

Click the "More Settings" box and select the "Outgoing Server" tab.

Check the box next to "My outgoing server (SMTP) requires authentication."

If you would like to keep a copy of your email messages on the Mail server, select the "Advanced" tab. Check the box next to "Leave a copy of messages on the server."

Click the "OK" button.

Click the "Next" button on the Email Account Wizard, then click "Finished."

Important: The Mail SMTP server requires authentication. To turn this setting on, follow these steps:

-------------

Click "Tools," then select "Email Accounts."

Select "View or change existing email accounts" and click "Next." Select your Mail account and click the "Change" button on the right.

Click the "More Settings..." button in the bottom-right corner of the Email Accounts window.

In the Internet Email Settings window, click the "Outgoing Server" tab. Ensure that the box is checked next to "My outgoing server (SMTP) requires authentication."

Click the "Advanced" tab and ensure that you have not selected "This server requires a secure connection (SSL)" under the incoming (POP3) or outgoing (SMTP) port settings.

---------->>>>>>>>

To control deletion of messages from the Mail Server, follow these steps:

From the Tools menu, choose "Email Accounts."

Select the radio button next to "Edit an existing account" and click the "Next" button.

Double-click the account.

Select the "Advanced" tab.

In the Delivery section at the bottom of the window, check "Leave a copy of messages on server" if you want to save your Mail messages on both the Mail server and on your local

computer. If you want your messages to be deleted from the Mail server after you have received them in Outlook, do not check this box.

#### -------------------

If your ISP blocks port 25 or if you're unable to send email, then you will need to use port 26 when sending viaSMTP server. To make this change, please follow the directions below:

From the "Tools" menu, select "E-mail Accounts" Select "View or Change existing email accounts" and click on "Next" Select your POP account and click on the "Change" button Next, click on "More Settings" Click on the "Advanced" tab Next to "Outgoing server (SMTP), change port 25 to 26 Click "OK", then click "Next" and "Finish